# **Installation Manual**

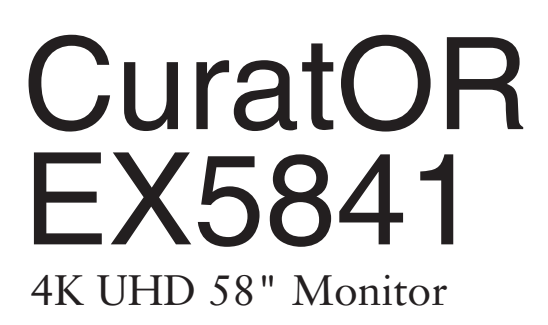

### **Important**

**Please read the safety information and all information delivered with the product carefully to familiarize yourself with safe and effective usage.**

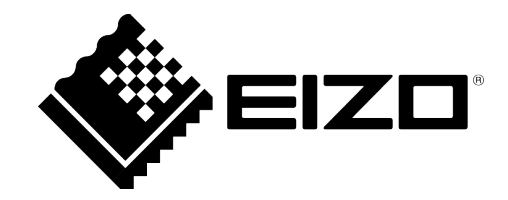

### <span id="page-1-0"></span>**Legal information**

#### **Warning notice system**

This manual contains notices you have to observe in order to ensure your personal safety, as well as to prevent damage to property. The notices referring to your personal safety are highlighted in the manual by a safety alert symbol, notices referring only to property damage have no safety alert symbol. These notices shown below are graded according to the degree of danger.

#### **DANGER**

indicates that death or severe personal injury **will** result if proper precautions are not taken.

#### **WARNING**

indicates that death or severe personal injury **may** result if proper precautions are not taken.

#### **CAUTION**

indicates that minor personal injury can result if proper precautions are not taken.

#### **NOTICE**

indicates that material damage can result if proper precautions are not taken.

If more than one degree of danger is present, the warning notice representing the highest degree of danger will be used. A notice warning of injury to persons with a safety alert symbol may also include a warning relating to property damage.

#### **Qualified personnel**

The product/system described in this documentation may be operated only by **personnel qualified** for the specific task in accordance with the relevant documentation, in particular its warning notices and safety instructions. Qualified personnel are those who, based on their training and experience, are capable of identifying risks and avoiding potential hazards when working with these products/systems.

#### **Use of EIZO products**

#### **WARNING**

EIZO products may only be used for the applications described in the catalog and in the relevant technical documentation. If products and components from other manufacturers are used, these must be recommended or approved by EIZO. Proper transport, storage, installation, assembly, commissioning, operation and maintenance are required to ensure that the products operate safely and without any problems. The permissible ambient conditions must be complied with. The information in the relevant documentation must be observed.

#### **Trademarks**

All names identified by  $\circledR$  are registered trademarks of their respective owners. Please refer to the trademarks listed in the appendix. The remaining trademarks in this publication may be trademarks whose use by third parties for their own purposes could violate the rights of the owner.

#### **Disclaimer of liability**

We have reviewed the contents of this publication to ensure consistency with the hardware and software described. Since variance cannot be precluded entirely, we cannot guarantee full consistency. However, the information in this publication is reviewed regularly and any necessary corrections are included in subsequent editions.

# **Table of contents**

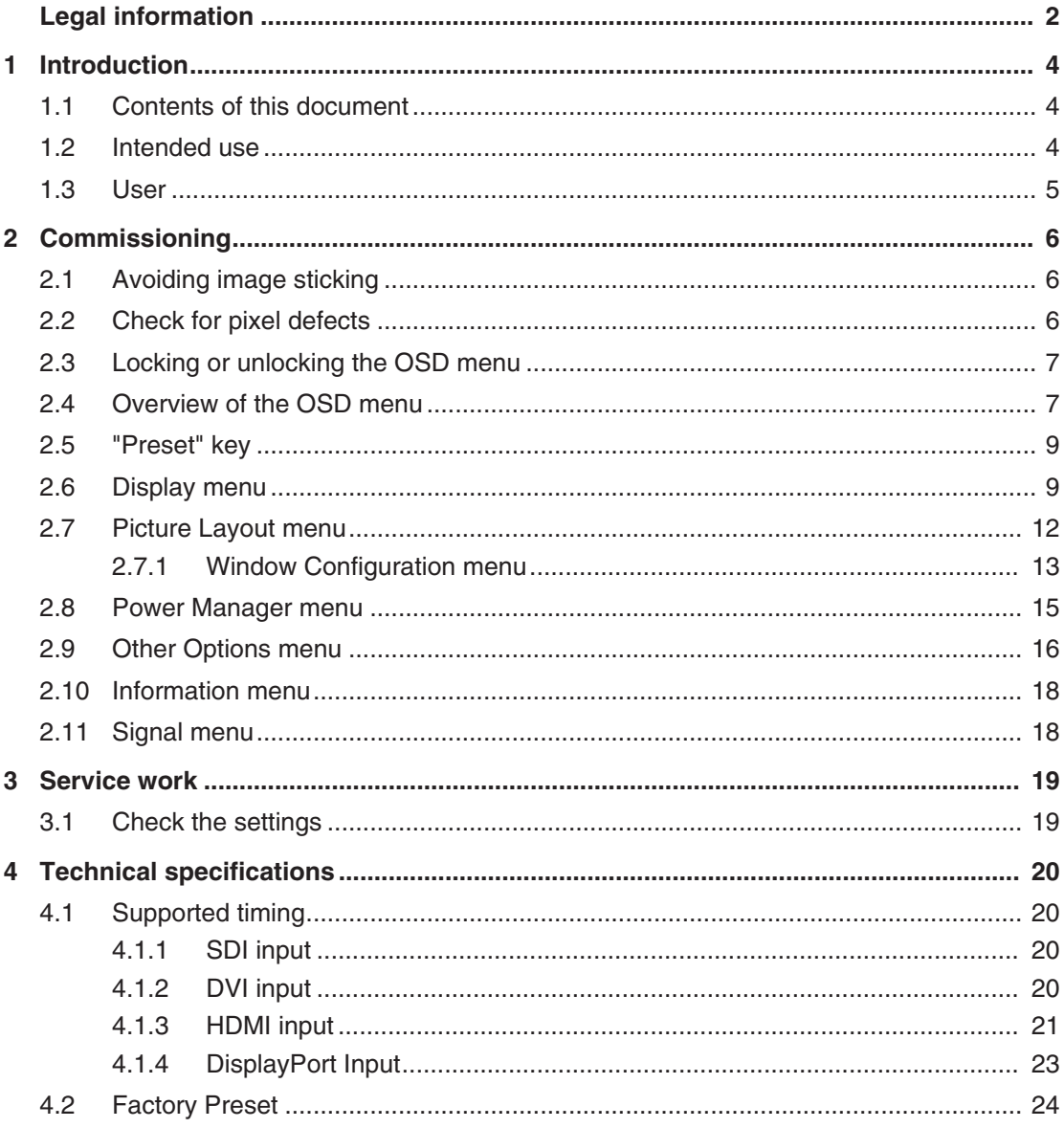

# <span id="page-3-0"></span>**1 Introduction**

### **1.1 Contents of this document**

<span id="page-3-1"></span>This installation manual explains the start-up and adjustment of the CuratOR EX5841. To ensure clarity, it does not contain all detailed information on this product.

The documentation is intended for service personnel.

You are additionally advised that the contents of this document are neither part of a previous or existing agreement, commitment or legal relationship, nor does it modify such.

#### **Note**

- Information regarding functionality and intended use of the device can be found in the Instructions for Use.
- This documentation is available in electronic format only. It can be found on the CD-ROM provided and can be downloaded from [www.eizo-or.com](http://www.eizo-or.com/).

### <span id="page-3-2"></span>**1.2 Intended use**

### **Intended purpose**

The CuratOR EX5841 is intended for the display of still images and moving images from various commercially available devices commonly used in a medical environment, in particular endoscopic. The monitor is optimized for the reproduction of colour images. The monitor is not suitable for mammography.

### **Intended patient population and medical conditions**

The EX5841 can be used for the intended purpose irrespective of age, body weight and gender.

The EX5841 is intended to be used in combination with or mounted on medical devices. The monitor therefore has no direct contact with the patient.

The EX5841 is intended to display still images and moving images from various commercially available (medical) devices commonly used in a medical environment. The monitor cannot be used for direct diagnosis and as main device for monitoring live support equipment.

### **Intended users**

The intended users for the EX5841 are qualified healthcare professionals.

### **Intended environment**

The EX5841 is intended to be used in professional healthcare facilities such as clinics and hospitals. The monitor can be used in operating rooms (OR) or near patients, but is not limited to them. The monitor is not intended for direct patient contact!

The EX5841 is not suited for the following environments:

- Home-based healthcare facilities.
- Near short-wave therapy devices.
- Near an MRI-System.
- Built into vehicles, including ambulances.

#### **Note**

#### **Serious incident**

Any serious incident that has occurred in relation to the device should be reported to the manufacturer and the competent authority of the Member State in which the user and/or patient is established.

### <span id="page-4-0"></span>**1.3 User**

### **User**

In the following, healthcare personnel such as surgeons or medical technicians are referred to as the "user".

### **Service / service personnel**

"Service" or "Service personnel" identifies authorized personnel with knowledge of electrical and signal connection, local standards for image quality requirements, and safety of medical products, for example a hospital technician or manufacturer of medical devices.

### **Cleaning staff**

"Cleaning staff" refers to personnel responsible for cleaning medical devices.

# <span id="page-5-0"></span>**2 Commissioning**

### **Note**

### **Factory settings**

All monitors are optimally preset in the factory, such that changes are not usually required.

### **2.1 Avoiding image sticking**

<span id="page-5-1"></span>Image sticking may occur with LCD monitors. Image sticking is an effect whereby a faint image of the previous screen contents can be seen after the display contents have changed.

The following measures can reduce or prevent image sticking:

- Use a screen saver with regularly changing images
- Switch off the monitor when it is no longer needed.
- The monitor has an energy saving mode: If the application in use supports the energy saving mode, activate it.

### **Note**

### **Energy saving (Power Management)**

The monitor supports various energy saving settings, called Power Management (PM). When PM is active, the monitor backlight switches off automatically for example, if the monitor is without a video signal for an extended period.

Also observe the operating system manufacturer's instructions regarding power management settings.

### **2.2 Check for pixel defects**

<span id="page-5-2"></span>Pixel defects (small bright or dark dots) can occur in LCD monitors. During the manufacturing process, all monitors are checked for the permitted number of defective pixels.

Defective pixels cannot be corrected.

### **2.3 Locking or unlocking the OSD menu**

### <span id="page-6-0"></span>**CAUTION**

### **Locking and unlocking the OSD menu**

- Only authorized service personnel may lock or unlock the OSD menu.
- The OSD must be locked if inappropriate operation by the user can impact the intended use of the monitor.

To lock or unlock the OSD menu, proceed as follows:

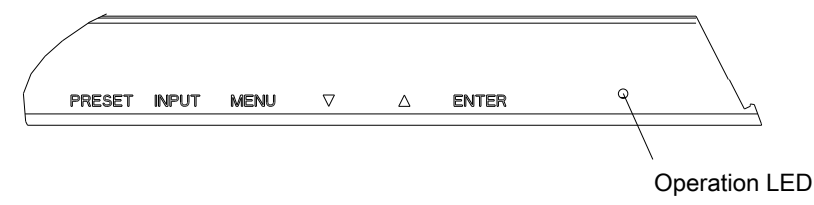

- 1. Press the "Enter" key on the control panel once.
- 2. Then press the "Down" key three times.

The OSD menu is now locked or unlocked, depending on its initial state.

### **2.4 Overview of the OSD menu**

<span id="page-6-1"></span>The OSD menu is used to make settings for operation of the monitor.

### **Note**

### **Dynamic OSD**

The OSD Menu is dynamic in nature. Depending on the active signal and user settings, some functions are hidden.

*Commissioning*

*2.4 Overview of the OSD menu*

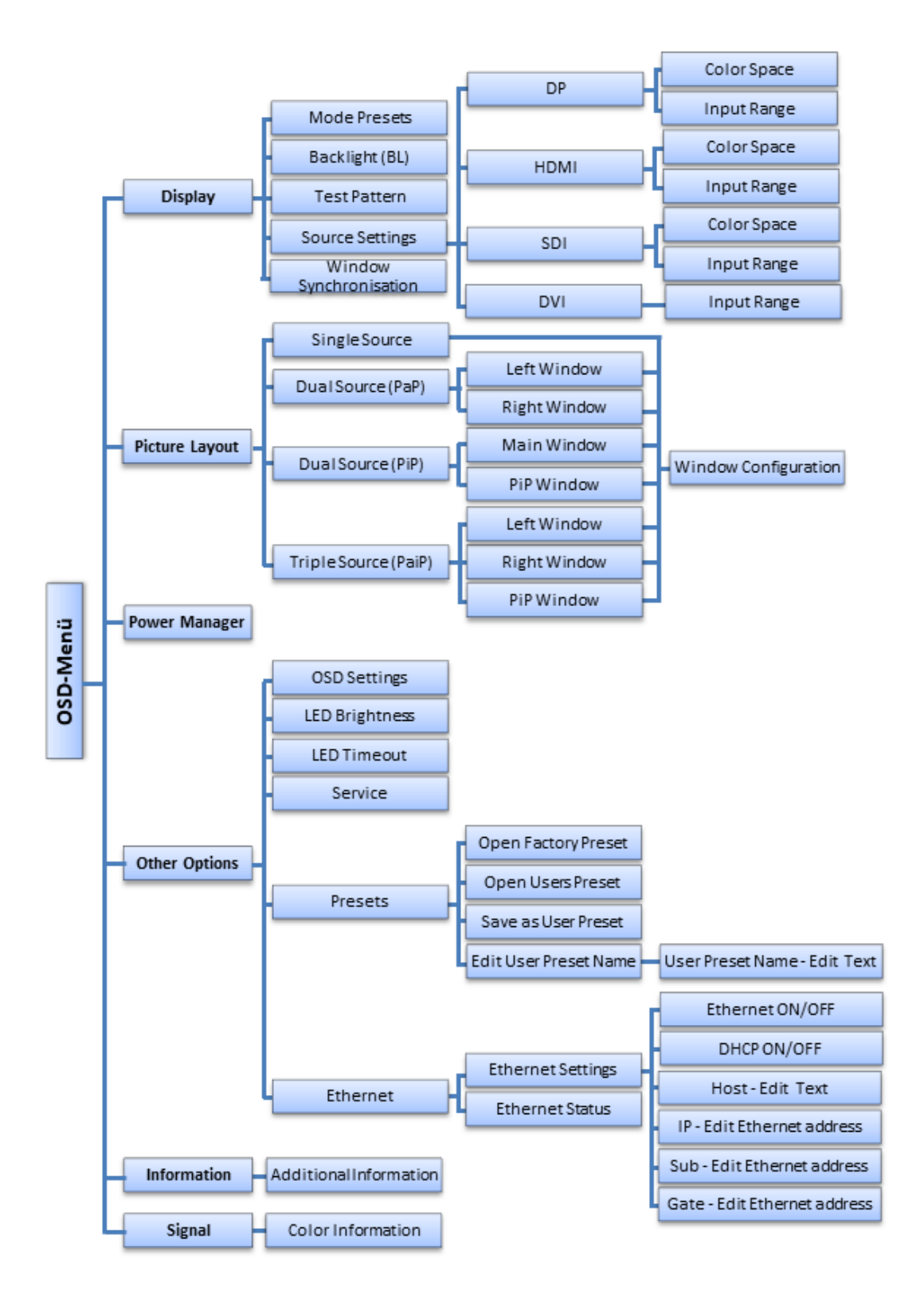

### **2.5 "Preset" key**

<span id="page-8-0"></span>Use the "Preset" key on the control panel to open the menu for selecting a preset.

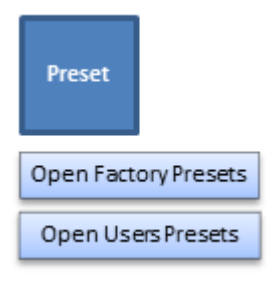

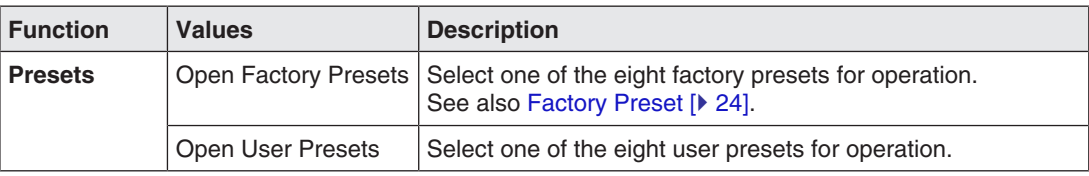

Up to eight presets can be stored in the monitor. The video input, input range, the LUT used, and optionally the OSD position are stored.

### **2.6 Display menu**

<span id="page-8-1"></span>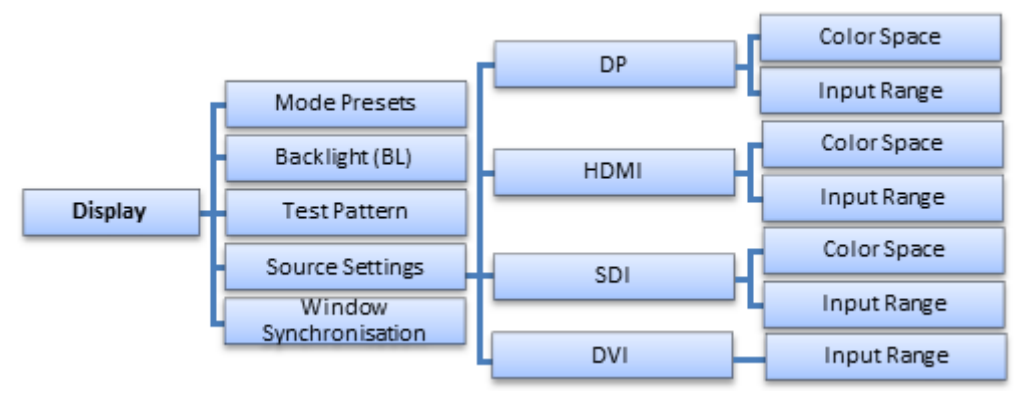

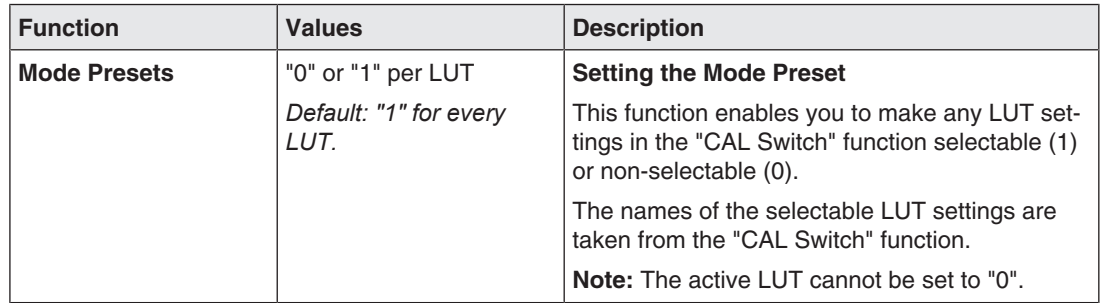

### *Commissioning*

*2.6 Display menu*

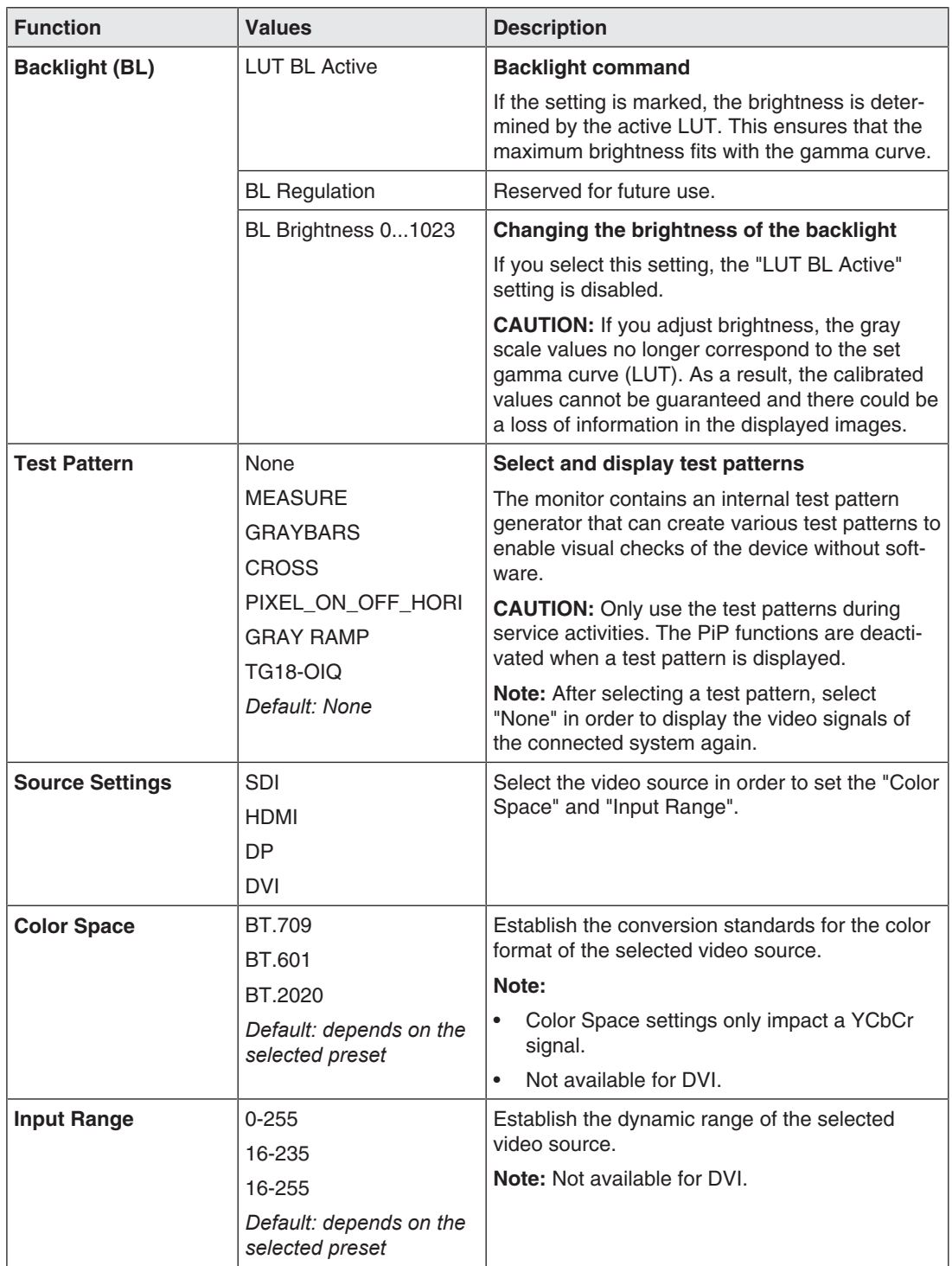

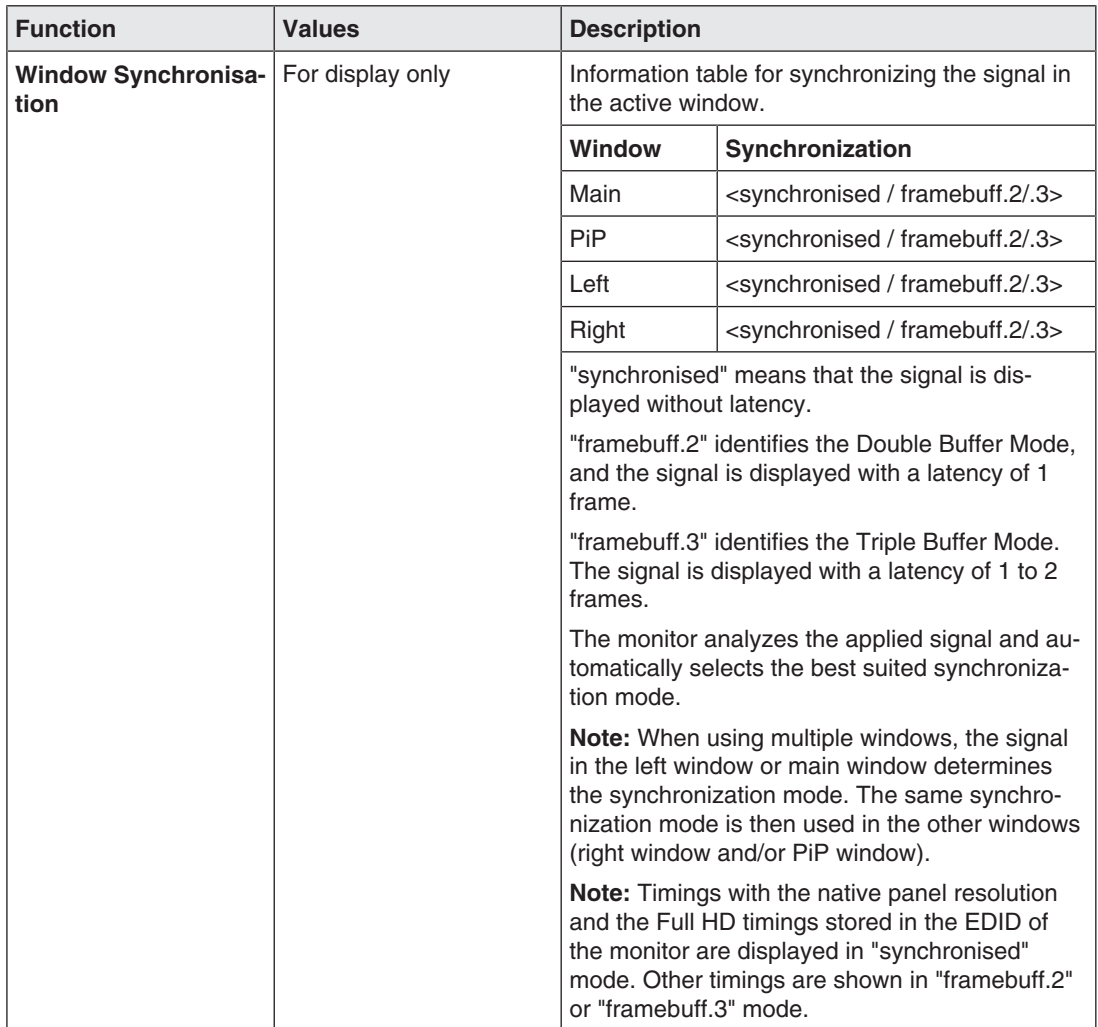

### **2.7 Picture Layout menu**

<span id="page-11-0"></span>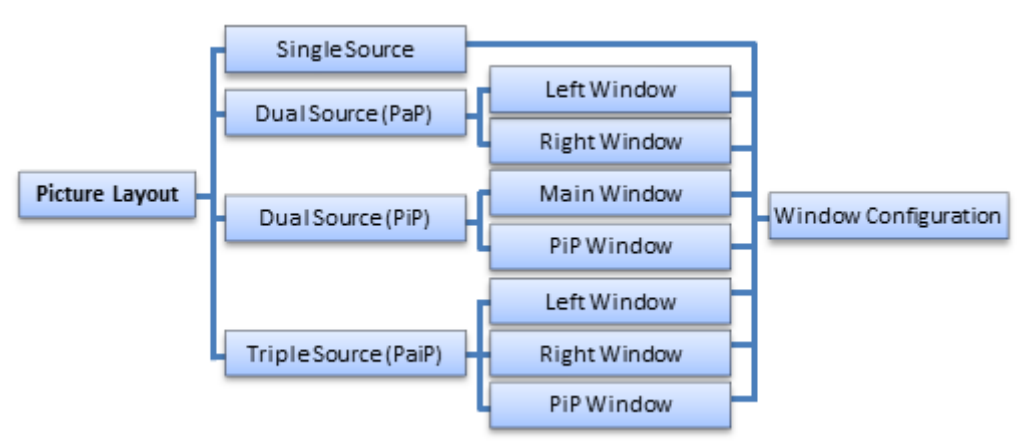

With the EX5841 you can simultaneously display up to three different video sources on the monitor.

### **Note**

### **HDMI and DP signals**

HDMI and DP signals cannot be displayed simultaneously.

### **Note**

### **"Configuration Conflict" message**

If an SDI signal was selected for the PiP window and the "Configuration Conflict" message is displayed, error-free display is not possible. To eliminate the message, select one of the following actions:

- Set the native resolution for the Main Window.
- Set another image source for the PiP window.
- Set another function for the picture layout, such as Dual Source (PaP).

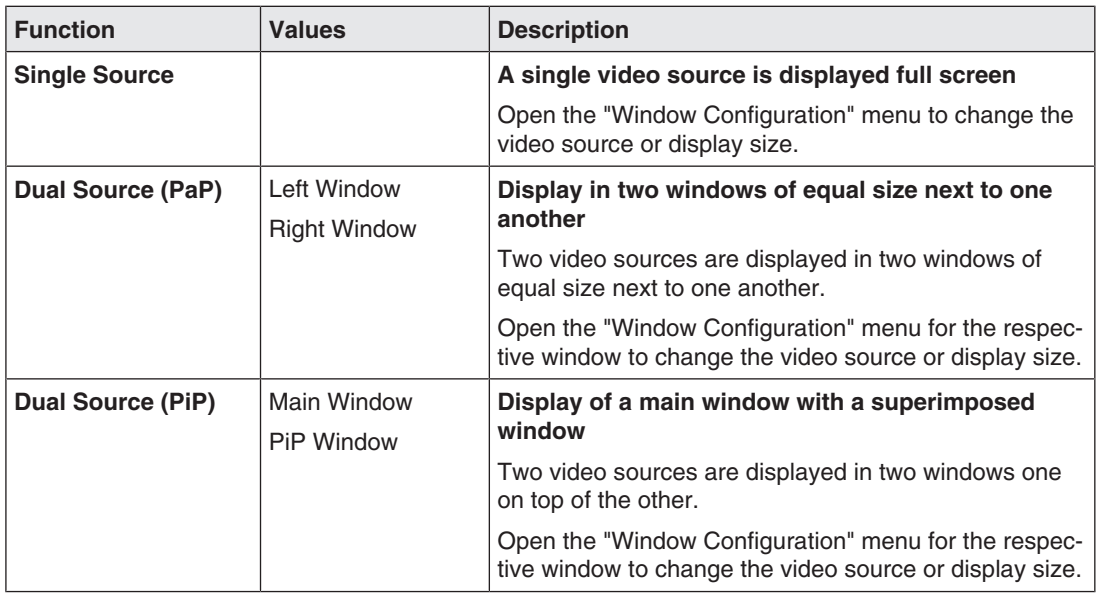

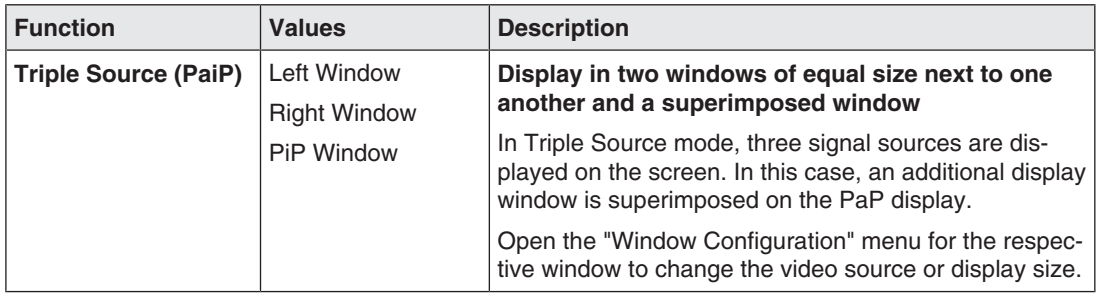

### **2.7.1 Window Configuration menu**

<span id="page-12-0"></span>The settings for each window of the corresponding "Picture Layout" are established in the "Window Configuration" menu.

### **Note**

The menu can also be opened directly for the displayed window arrangement using the "Input" operating key.

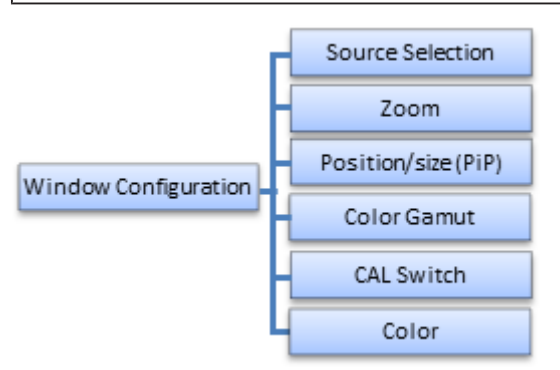

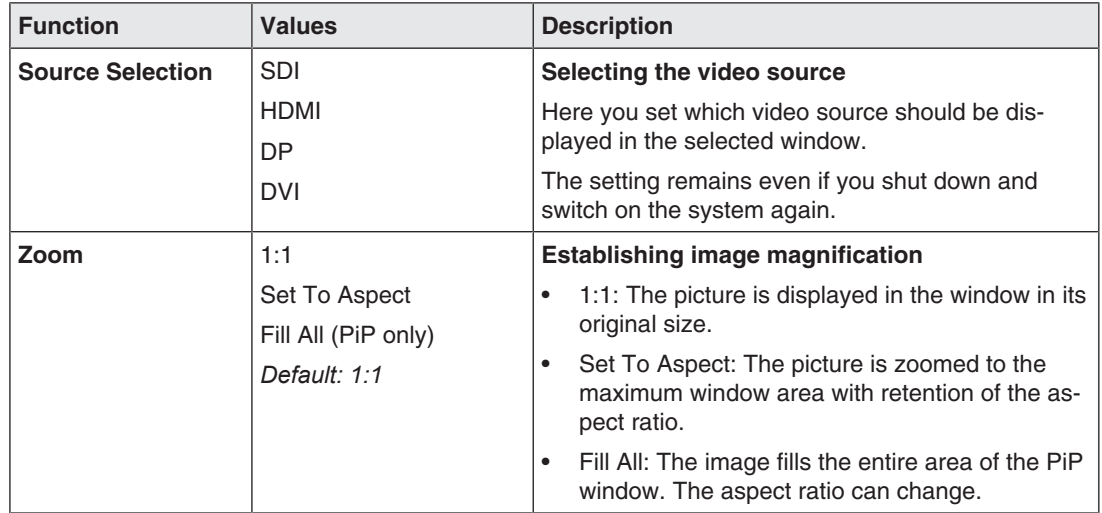

### *Commissioning*

*2.7 Picture Layout menu*

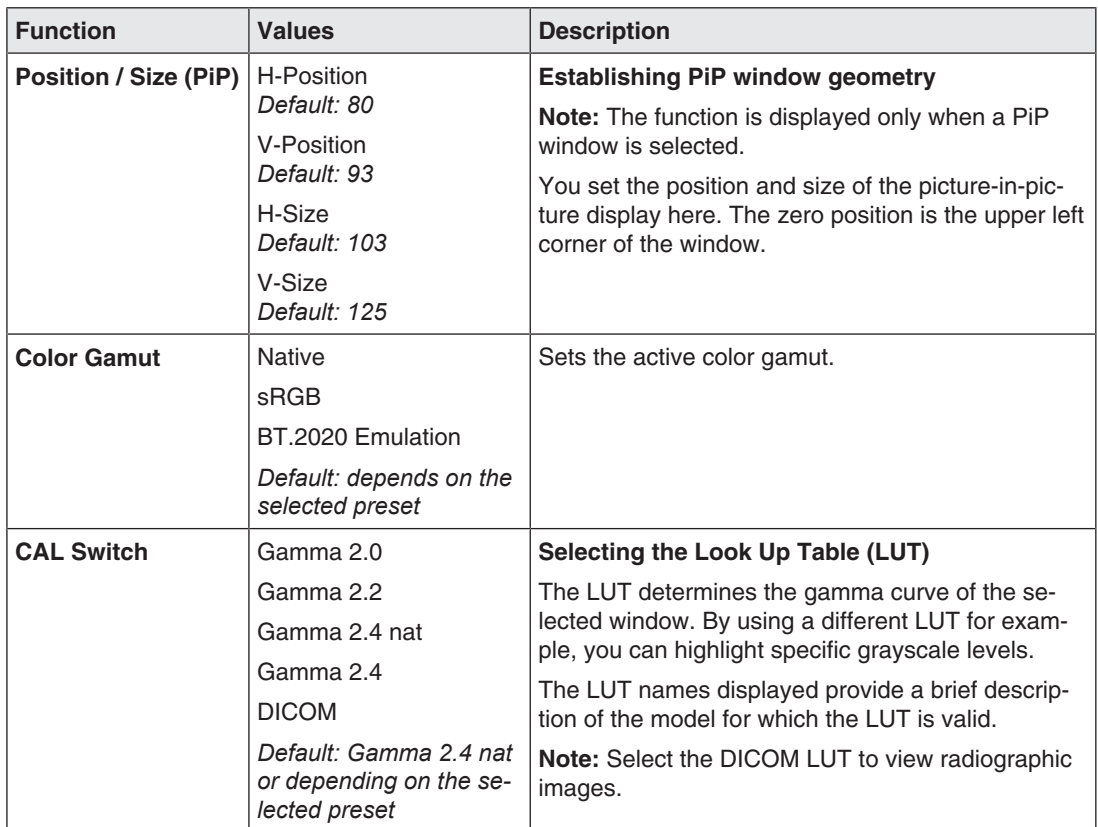

### **"Color" Menu**

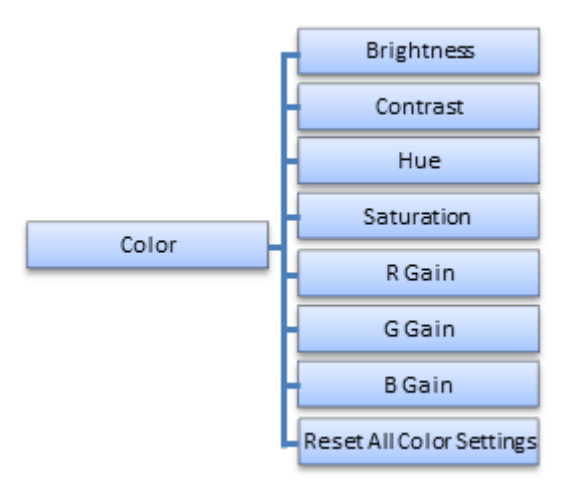

#### **Note**

The "Color" menu settings can be saved separately for each window.

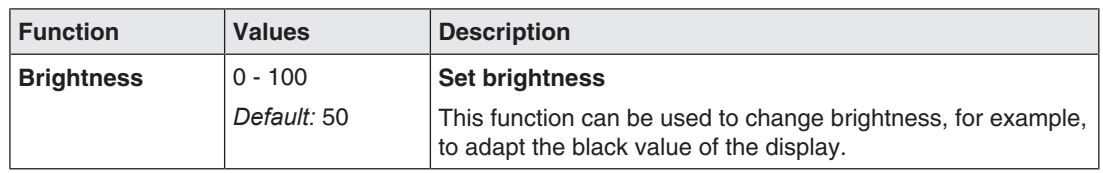

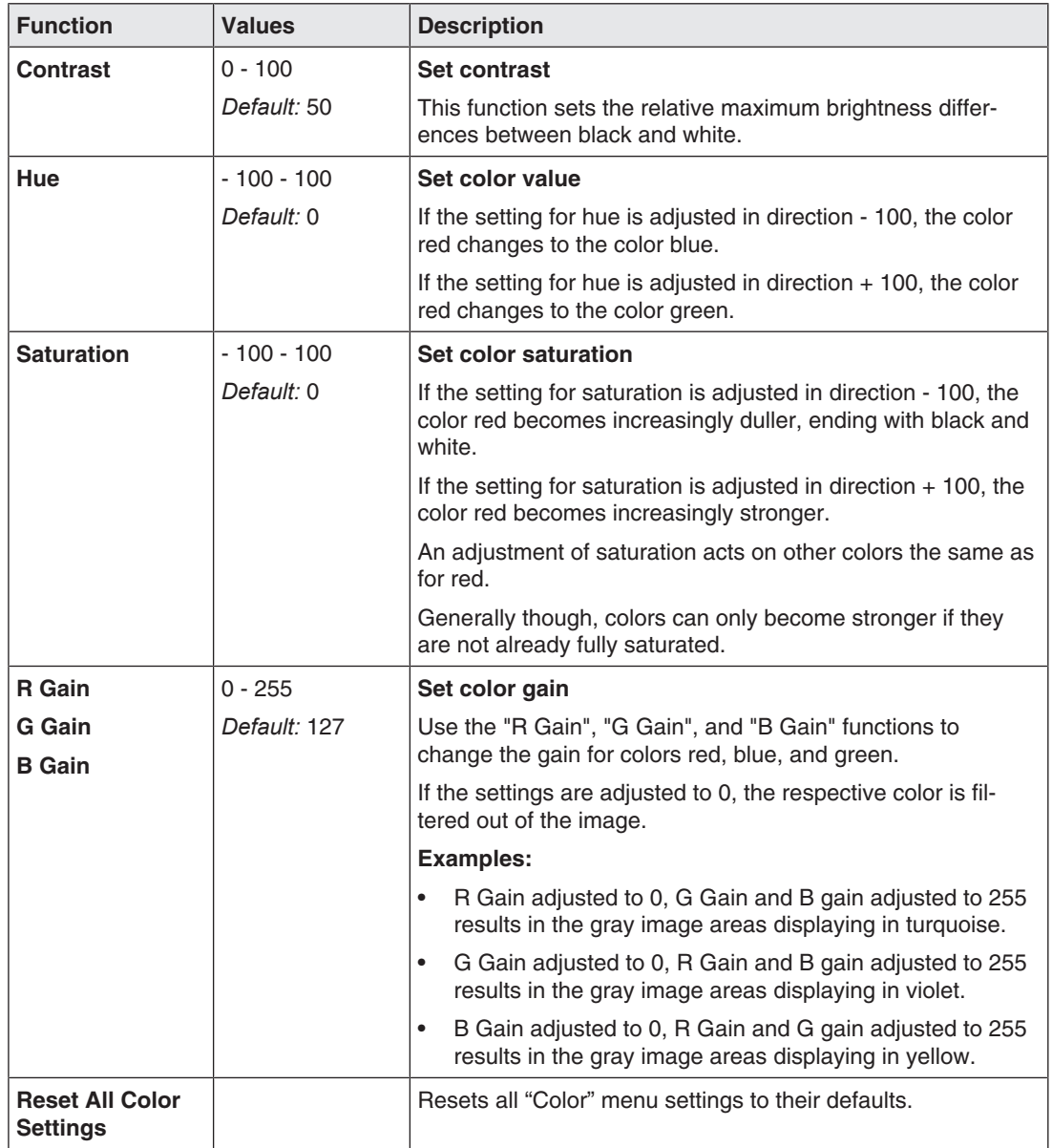

### **2.8 Power Manager menu**

<span id="page-14-0"></span>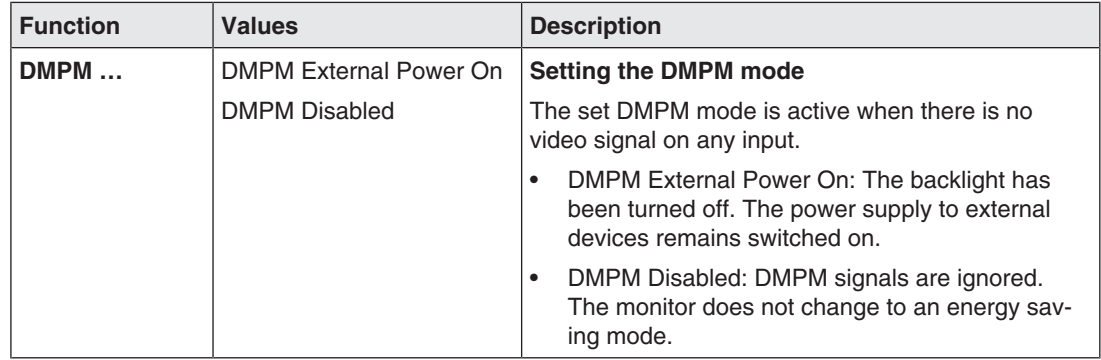

*Commissioning*

*2.9 Other Options menu*

### **2.9 Other Options menu**

<span id="page-15-0"></span>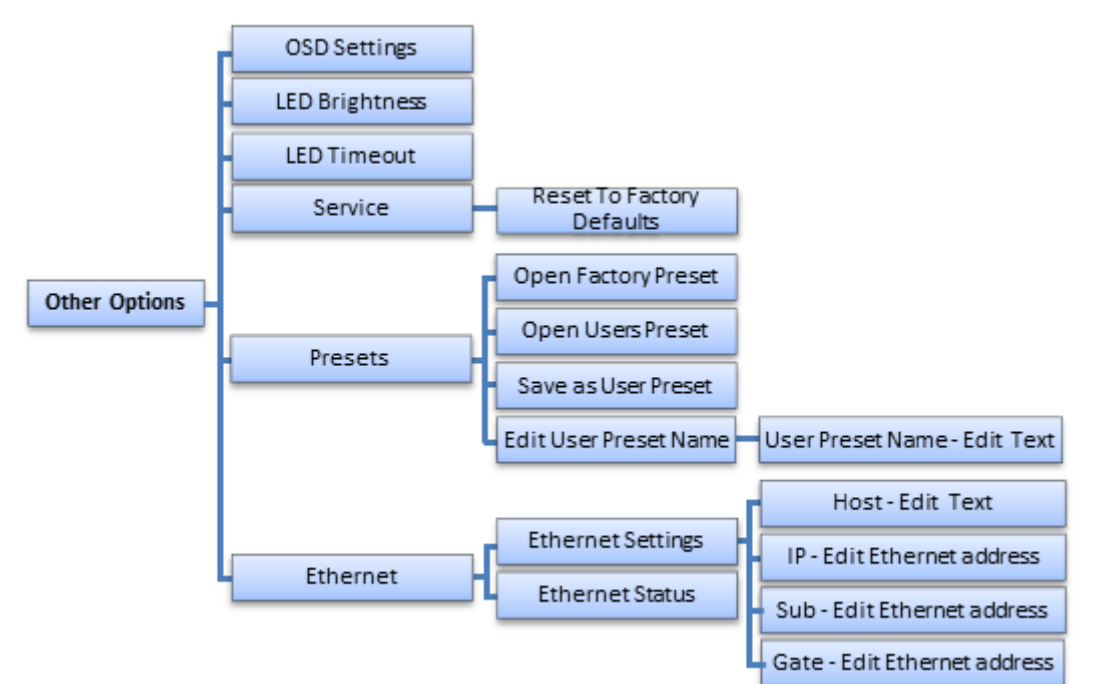

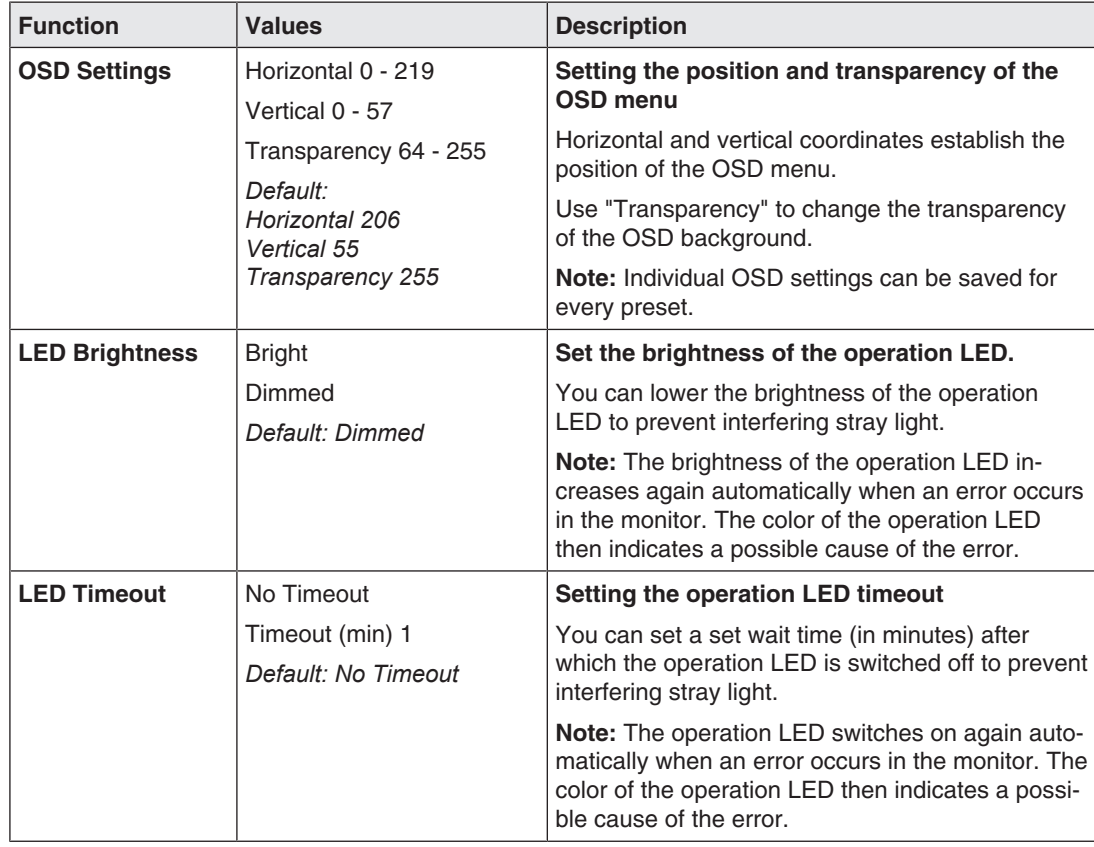

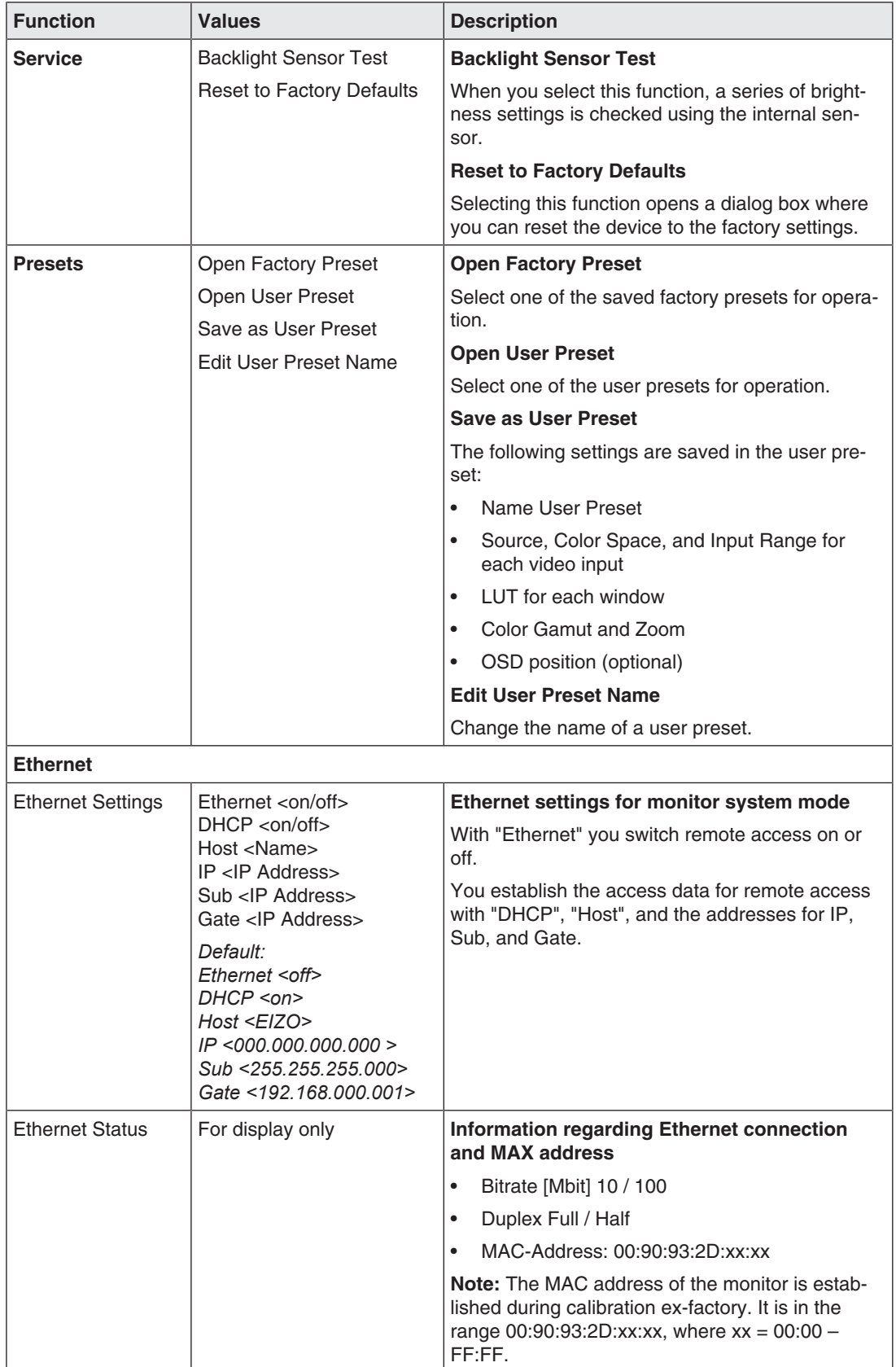

*Commissioning 2.10 Information menu*

### **2.10 Information menu**

<span id="page-17-0"></span>Selecting this menu displays the following information regarding the monitor:

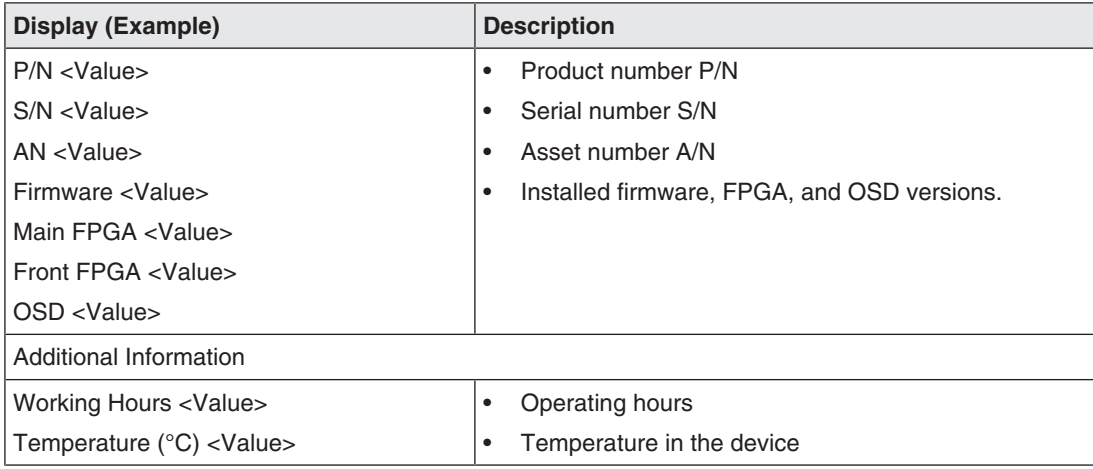

### **2.11 Signal menu**

<span id="page-17-1"></span>Selecting this menu displays information regarding the video signals at the selected inputs.

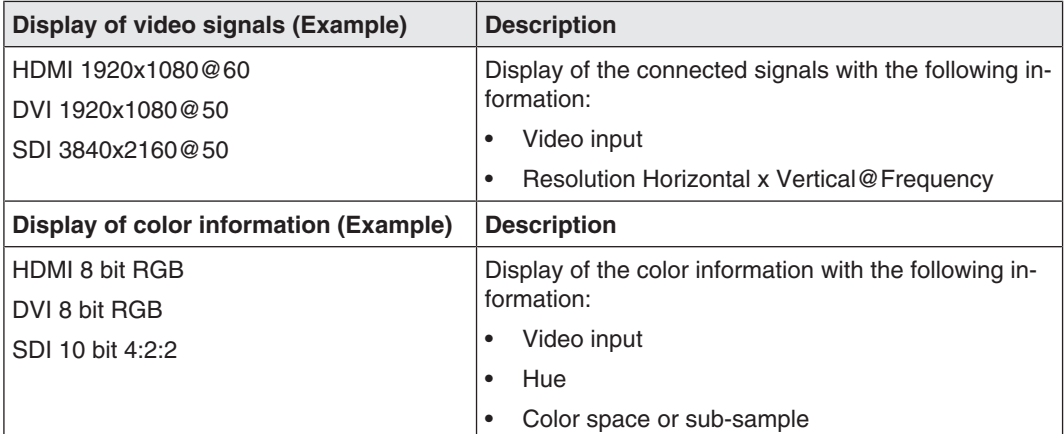

# <span id="page-18-0"></span>**3 Service work**

### **3.1 Check the settings**

#### <span id="page-18-1"></span> $\overline{\wedge}$ **CAUTION**

### **Checking the settings**

The settings must not be set in the presence of patients.

The picture quality of the monitor changes due to aging of the LCD unit and the backlight.

- Check the monitor settings at regular intervals in accordance with the local guidelines.
- Correct the settings if necessary.

# <span id="page-19-0"></span>**4 Technical specifications**

### **Note**

### **Applicability of technical specifications**

All technical specifications are valid after a warm-up period of 30 minutes.

### <span id="page-19-1"></span>**4.1 Supported timing**

### **4.1.1 SDI input**

<span id="page-19-2"></span>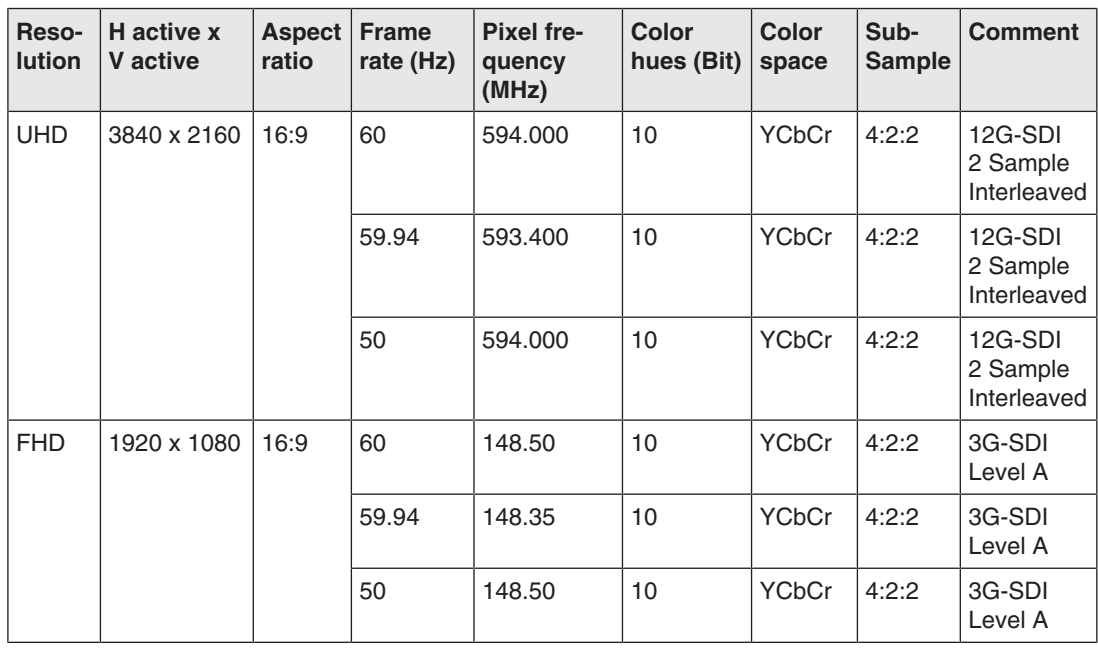

### **4.1.2 DVI input**

<span id="page-19-3"></span>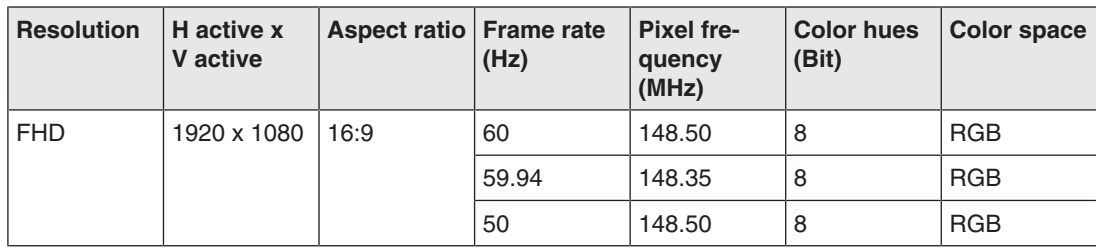

### **4.1.3 HDMI input**

<span id="page-20-0"></span>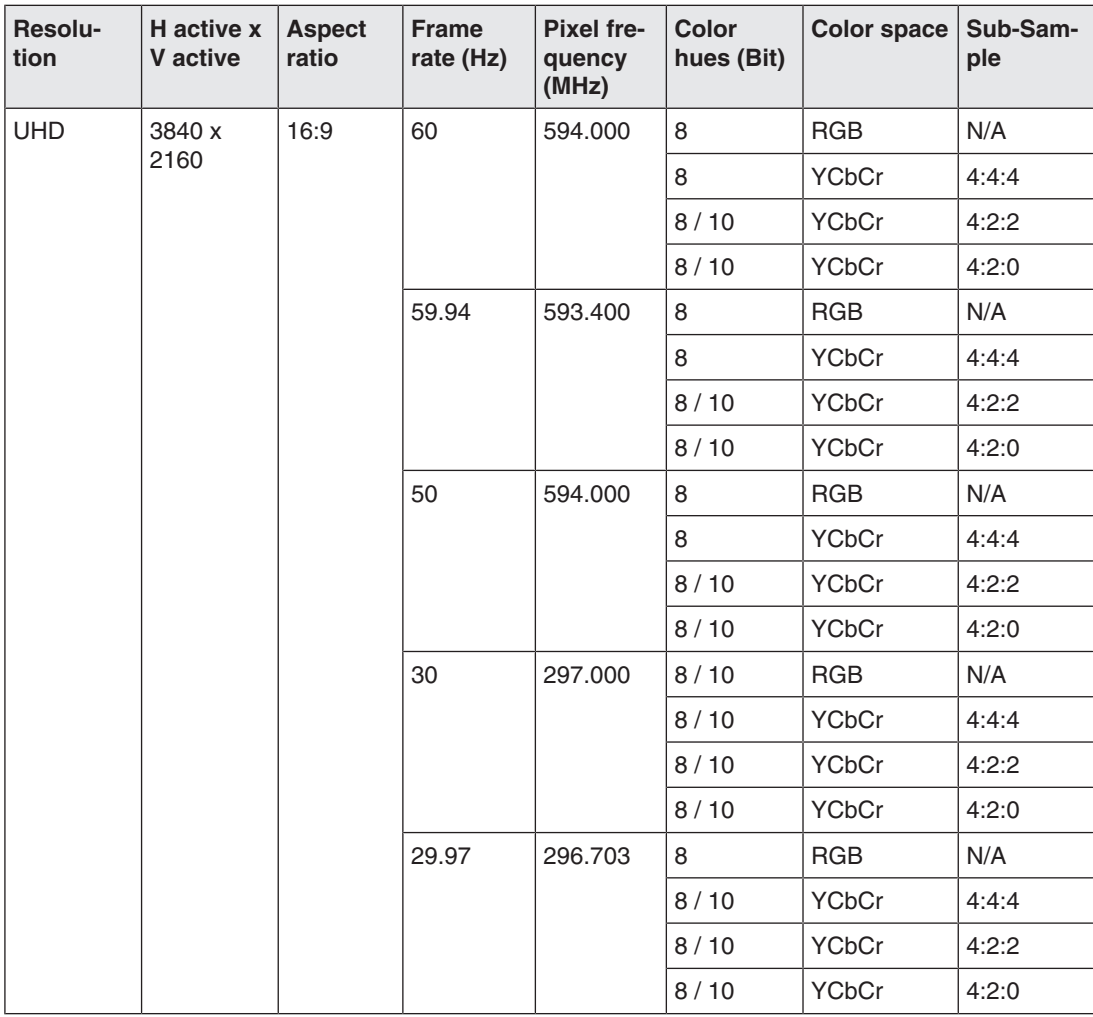

### *Technical specifications*

### *4.1 Supported timing*

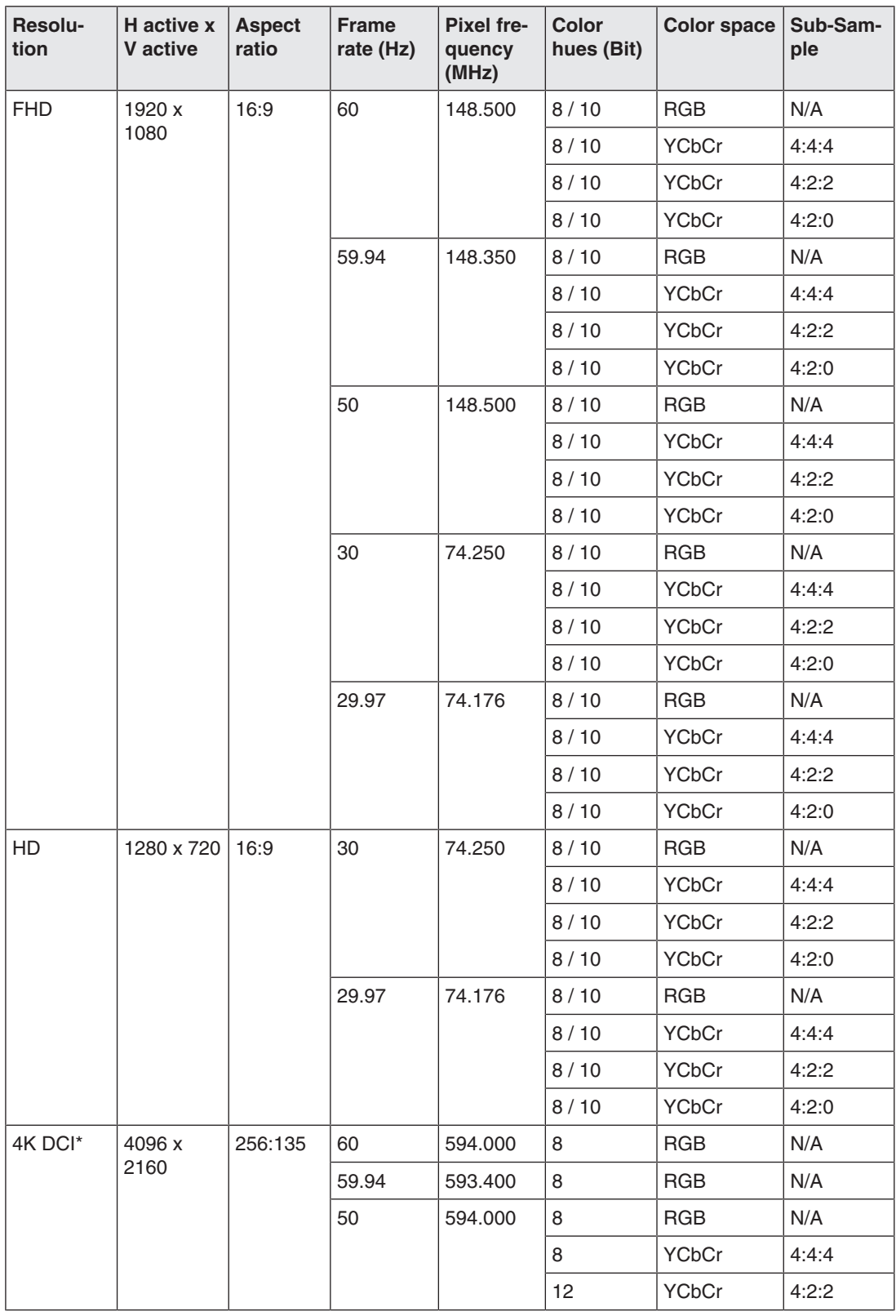

\*4K-DCI timings can either be shown zoomed, with a black border above and below, or truncated.

## **4.1.4 DisplayPort Input**

<span id="page-22-0"></span>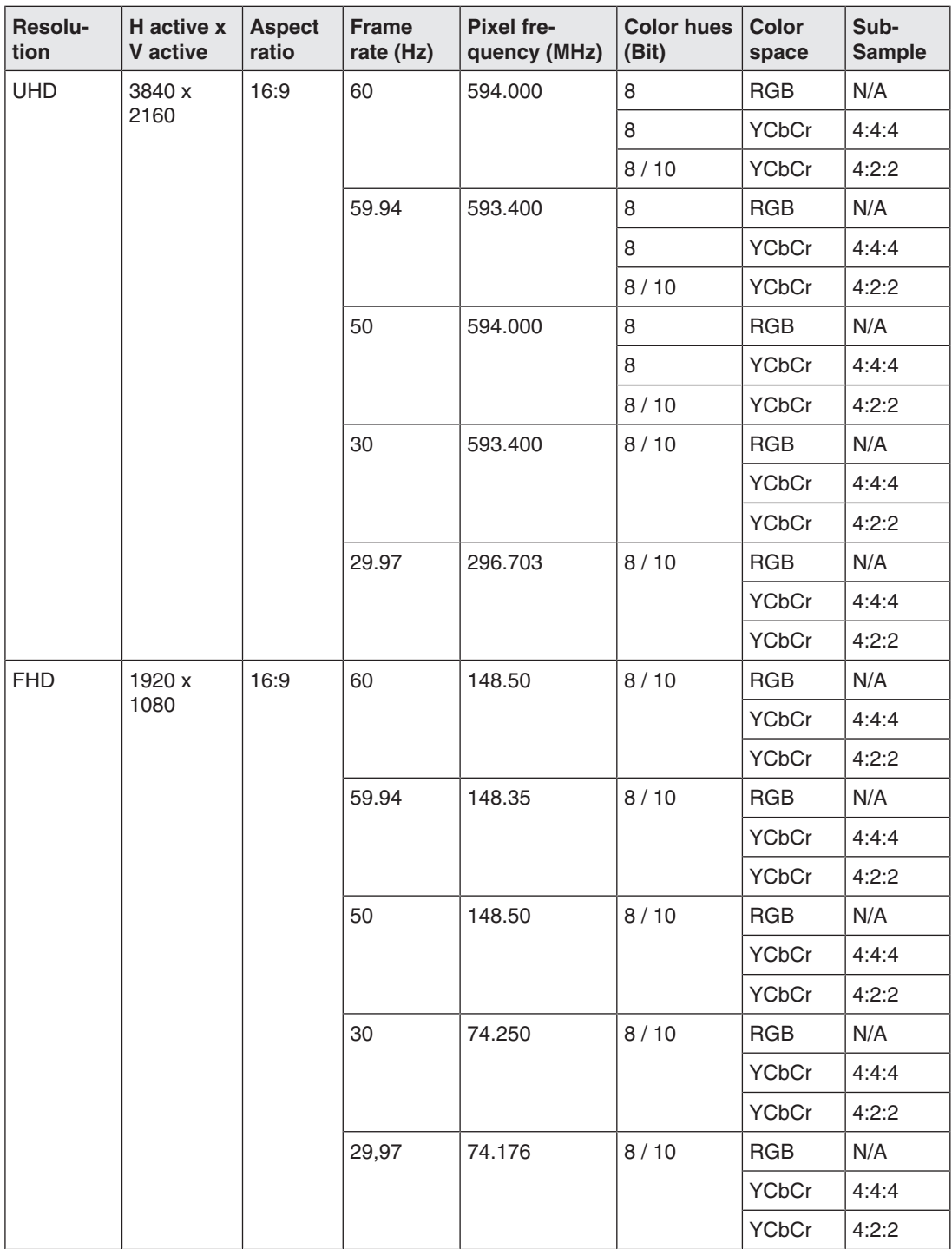

*Technical specifications 4.2 Factory Preset*

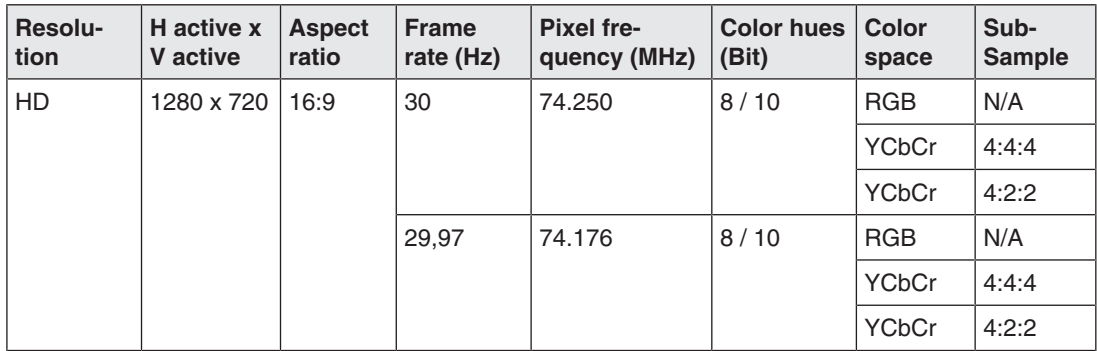

### **4.2 Factory Preset**

<span id="page-23-0"></span>Eight factory presets are set at the factory. The names of the presets, for example, have the following meanings:

- "1W\_4K\_YUV":
	- $-1W =$  Display in a window.
	- 4K = optimized for 3840x2160 resolution.
	- YUV = optimized for a YCbCr input signal.
	- DP set as default input source.
- "1W\_4K\_RGB":
	- $-1W =$  Display in a window.
	- 4K = optimized for 3840x2160 resolution.
	- RGB = optimized for an RGB input signal.
	- HDMI set as default input source.
- "2W\_YUV":
	- $-2$  W = Display in two windows.
	- YUV = optimized for a YCbCr input signal.
	- Optimized for resolutions <3840x2160 (such as FHD).
	- For Dual Source (PiP), DP is set as default in the main window and DVI is set as default in the PiP window.
	- For Dual Source (PaP), DP is set as default in the left window and SDI is set as default in the right window.

### **Note**

### **Delivery status**

When the CuratOR EX5841 is delivered the "1W\_4K\_YUV" factory preset is the default. "Preset 7" and "Preset 8" are reserved for future use.

### **Signal input settings**

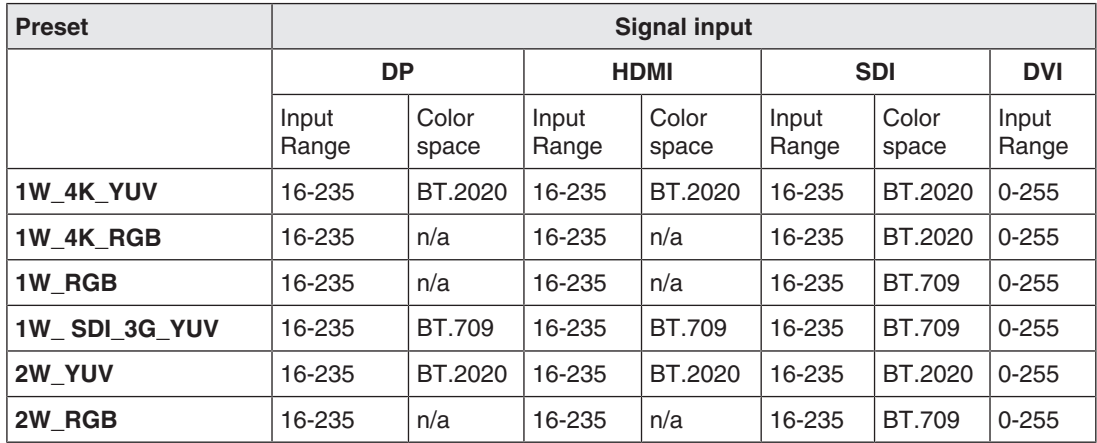

### **Image reproduction settings**

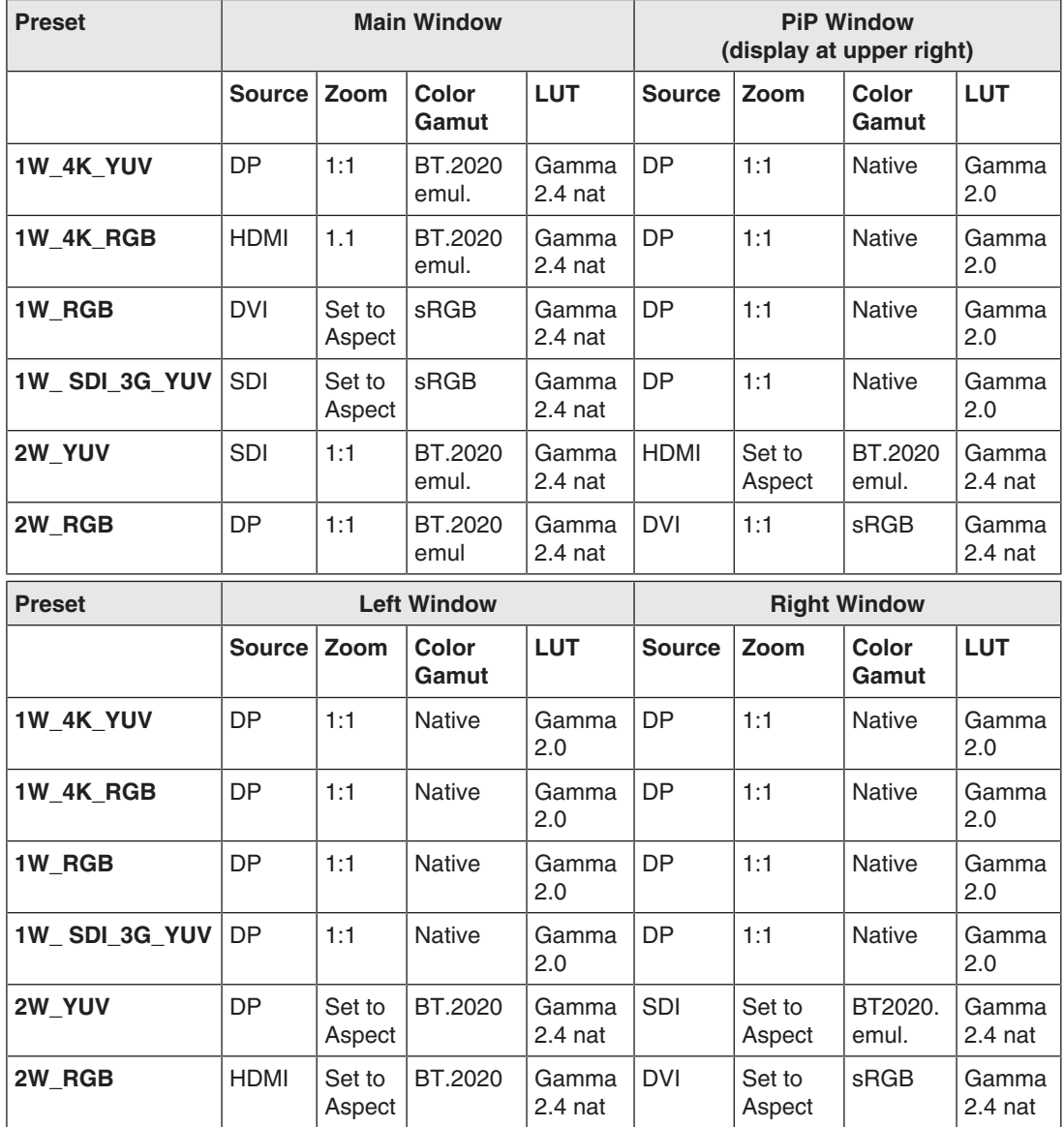

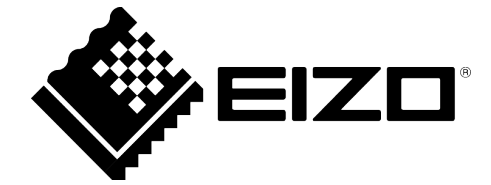

EIZO GmbH Carl-Benz-Straße 3 76761 Rülzheim Germany

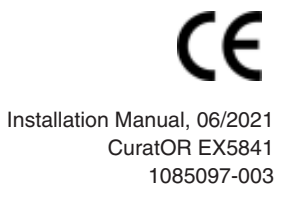

Copyright © 2021 EIZO GmbH. All rights reserved.